## How to Assign or Schedule a Quiz

The steps below provide instructions for applying due dates and/or times to your quizzes as assignments for your students to complete with the applied parameters.

1. Navigate to the quiz you would like to schedule or assign and click to open it. Then select the **Settings** option from the navigation menu across the top of the page.

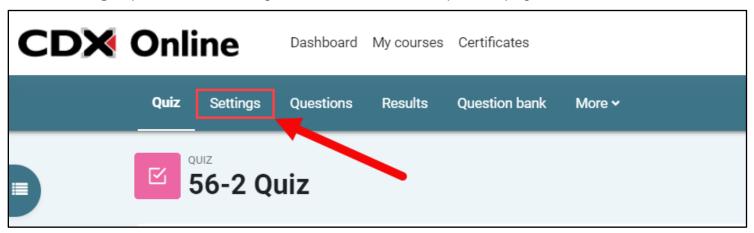

2. A settings page opens displaying parameters for managing the quiz's behavior. There are two options available for assigning a quiz, you may apply a hard deadline by creating a window of time in which students must complete the quiz, or you can apply a soft deadline by applying an expected completion date. To apply a hard deadline, expand the **Timing** section.

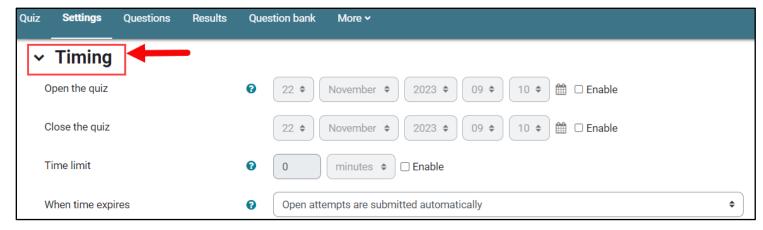

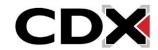

Updated: December 2023 www.cdxlearning.com/support/library Email: support@cdxlearning.com

Phone: 1-866-244-4CDX (4239)

3. Choose a date and time when students can open the quiz by clicking the 'Enable' checkbox next to the **Open the quiz** fields. Then use the applicable dropdown menus and/or calendar button to choose the respective time and date.

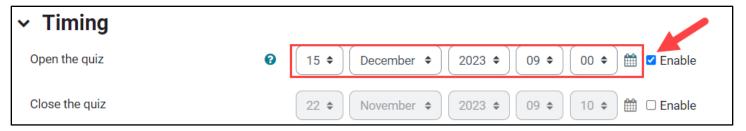

4. When satisfied with the quiz open time, click the 'Enable' checkbox next to **Close the quiz**, and choose the date and time to close or lock the quiz to prevent subsequent attempts.

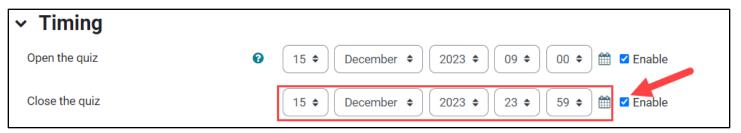

5. Alternatively, if you prefer to apply a soft deadline, or date when students are expected to complete the quiz but doesn't prevent them from doing so earlier or later, scroll down the settings page to find and expand the **Activity completion** section.

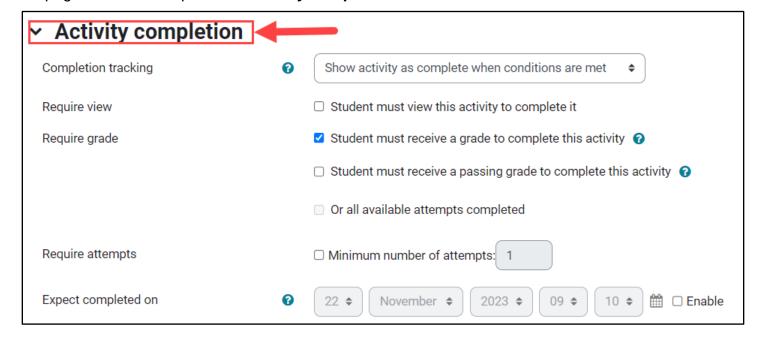

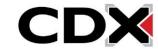

Updated: December 2023 www.cdxlearning.com/support/library

Email: <a href="mailto:support@cdxlearning.com">support@cdxlearning.com</a>
Phone: 1-866-244-4CDX (4239)

6. Using the dropdown menu to the right of Completion tracking, ensure the Show activity as complete when conditions are met option is selected.

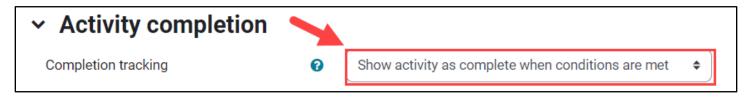

7. Next, click the 'Enable' checkbox to the right of the **Expect completed on** field at the bottom of the section, and use the corresponding dropdown menus to apply a desired date and time.

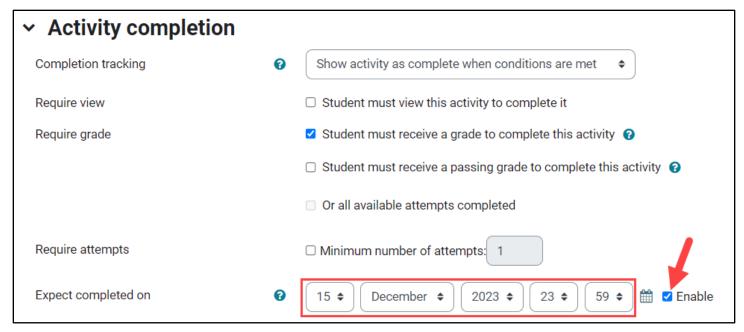

8. Finally, click the **Save and return to course** button at the bottom of the page to apply your changes.

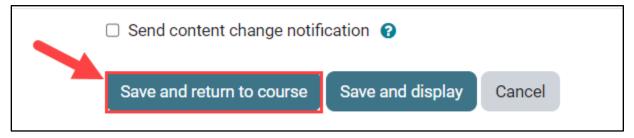

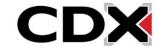

Phone: 1-866-244-4CDX (4239)